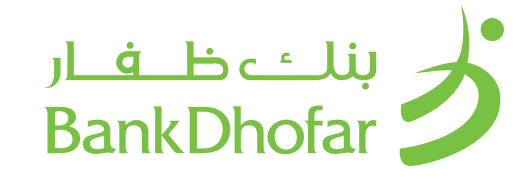

# USER GUIDE WPS PDF PAYMENT

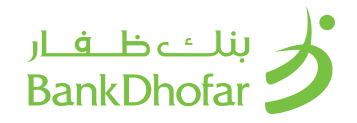

# INSTALLATION AND SETUP

# SYSTEM REQUIREMENTS

Operating System : Windows 1o and above

Java version: Java 1.8 (Java 8) or higher

- 1. Storage of not less than 100 KB
- 2. Admin Access right.
- 3. The tool will utilize the Port 8080 as a local host.

#### INSTALLATION: JAVA

1. Download the specified Java version and follow the below instructions for installation:

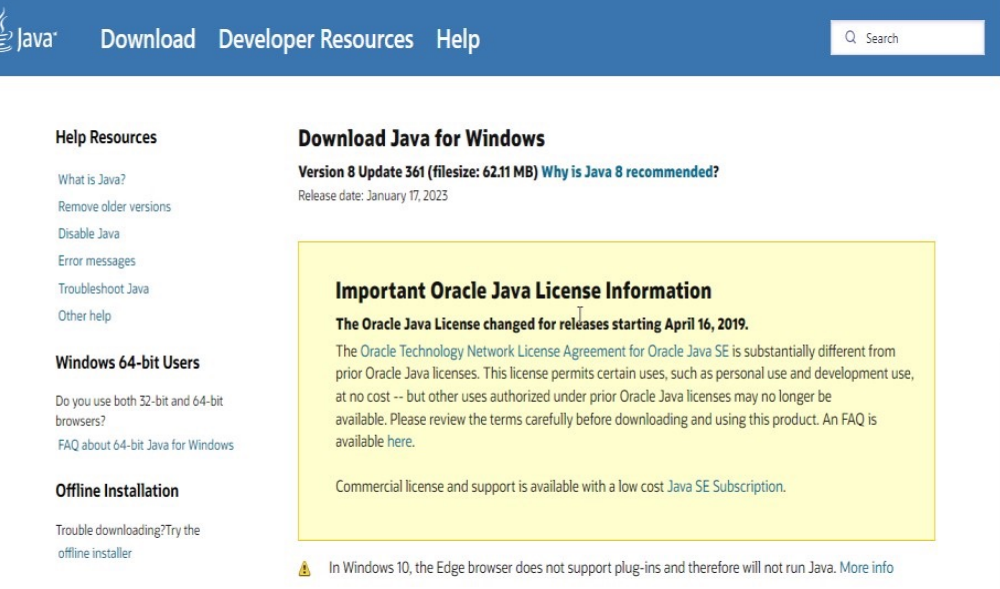

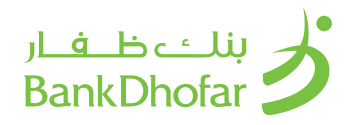

2. Click on download and the below box will appear

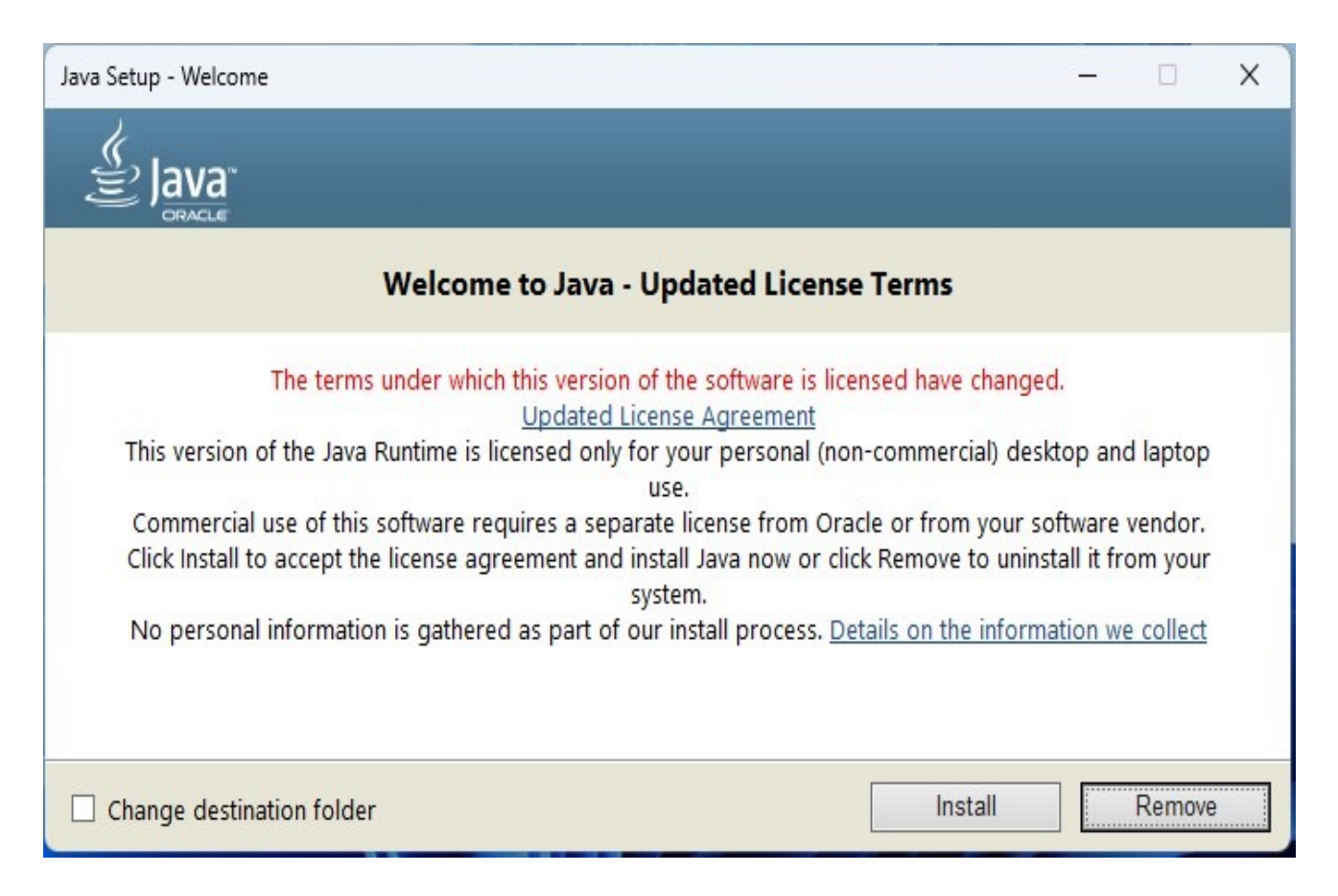

3. Follow the installation instructions and Java 8 will be installed.

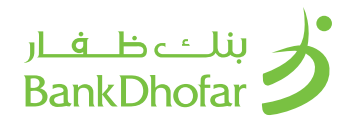

# INSTALL PAYMENT FILE GENERATOR

- 1. Download the setup.exe provided
- 2. Proceed with the installation by choosing the downloading folder.
- 3. Check box for desktop shortcut.
- 4. Complete the setup.
- 5. Once installation is completed, the tool will automatically open in the default web browser

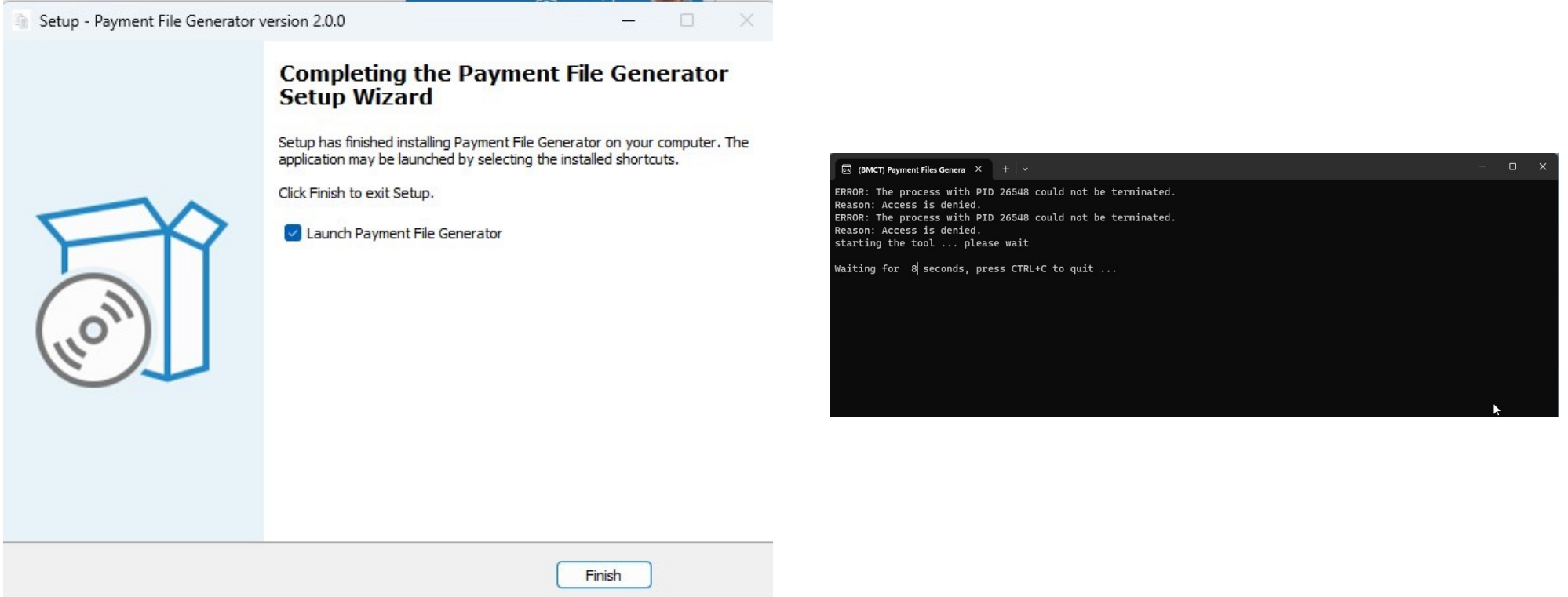

Note: It will take around 25 seconds for the tool to open in the browser to utilize the Port 8080 as a local host.

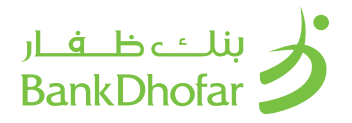

#### GENERATE WPS PDF FILE

This tool generates SIF (Salary Information File) PDF for that is complaint with the Wages Protection System. This tool technically creates a PDF file that validates each field with the CBO requirements and generates a PDF file. The 2D barcoded PDF file will be scanned by the bank for up to 100 records.

### ENTER EMPLOYER DETAILS

- 1. Open Payment File generator
- 2. Click on WPS Option

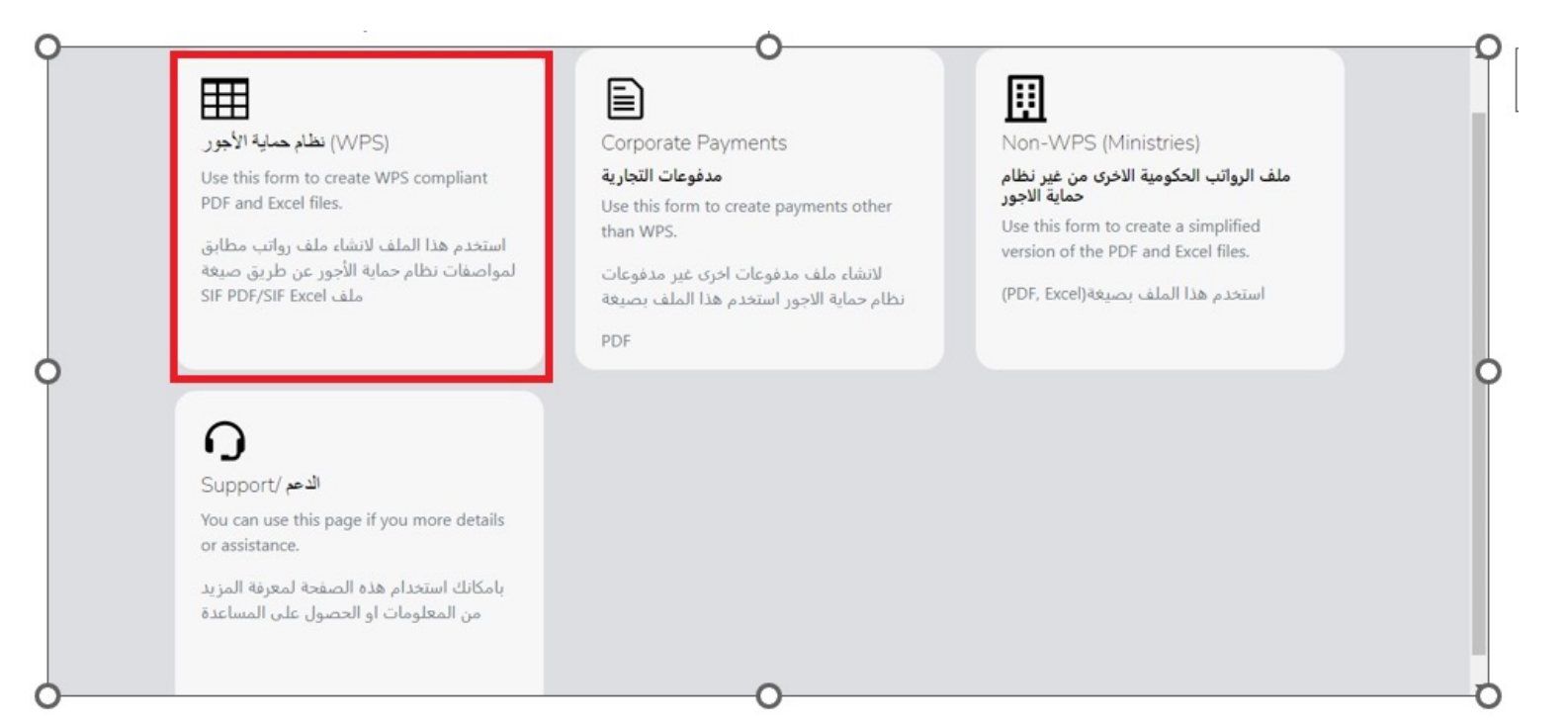

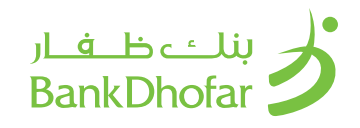

# 3. Click on the Employer Button

This page allows the user to fill the employer information, all fields in this section are mandatory and are validated against CBO latest validations:

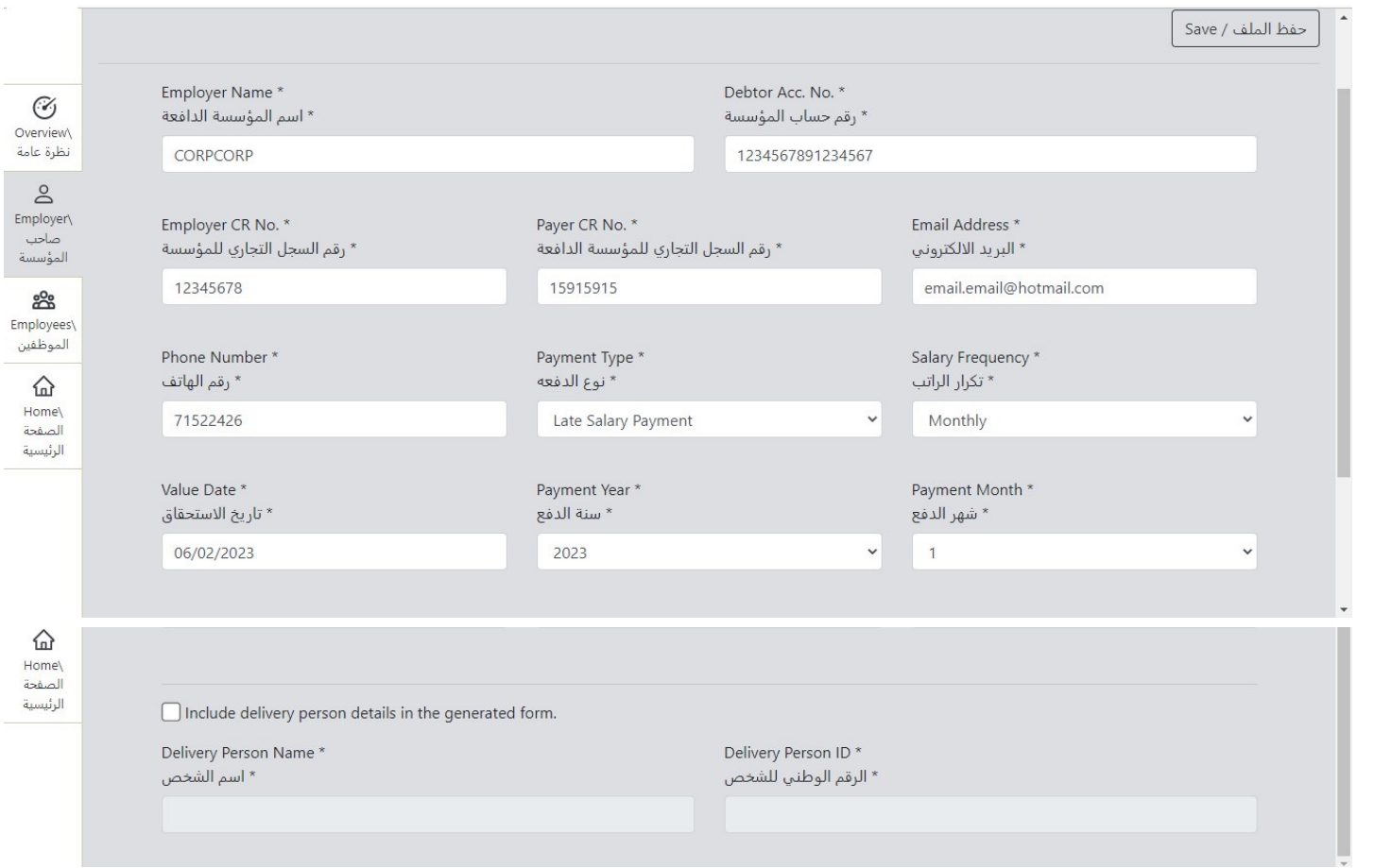

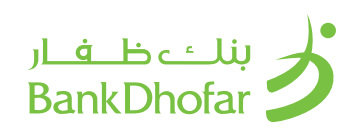

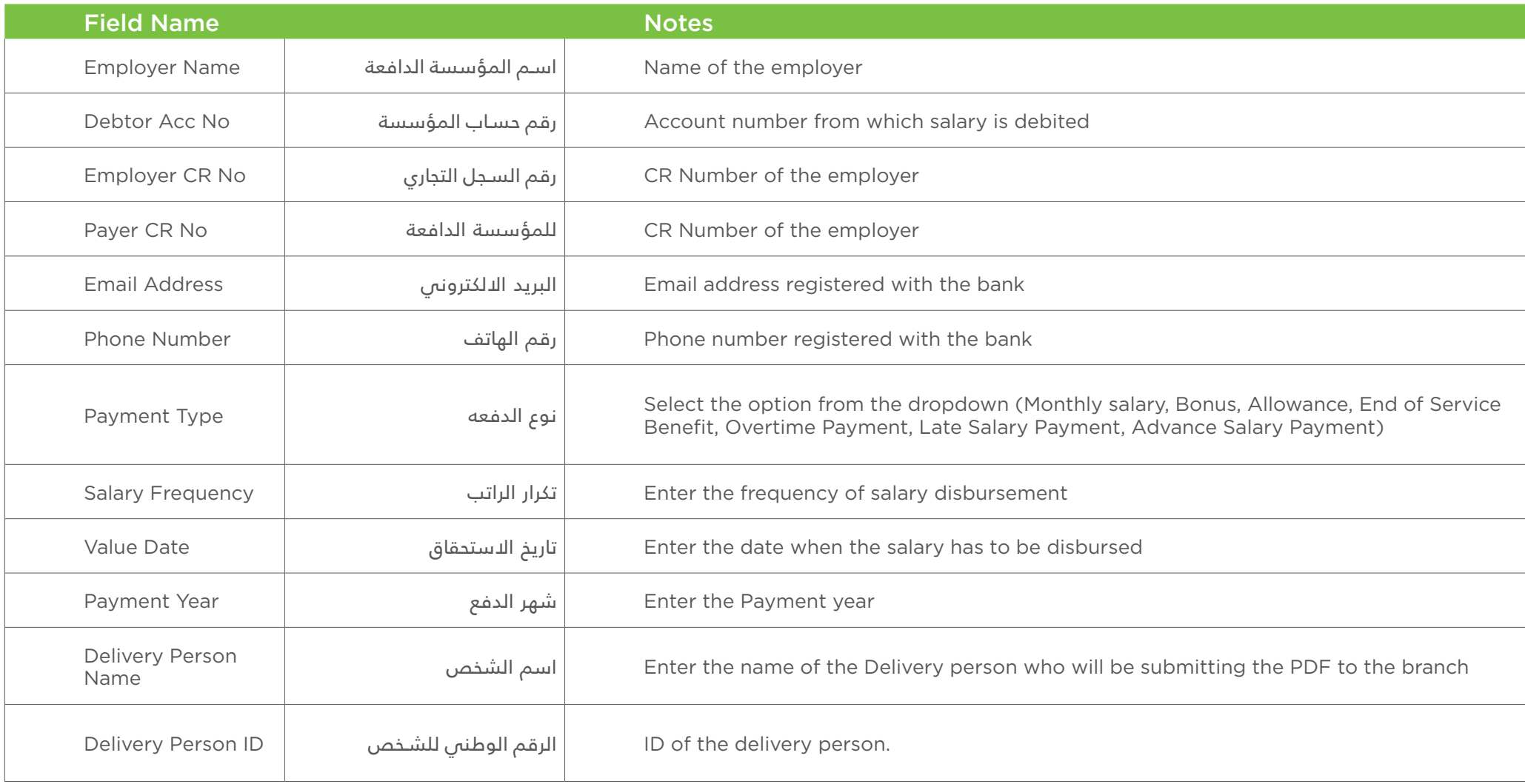

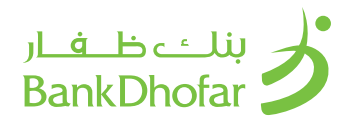

4. After all the fields are filled up, click on Save to save the form

#### Note:

- a) If the payment type selected is Advanced salary, payment month should be after passing first week from current month
- b) If the payment type selected is late salary, payment month is before current month and current date passed first week of this month
- c) The employer information saved will be saved for future use. The employer can change the payment type, salary frequency, value date, payment year accordingly for every new payment request.

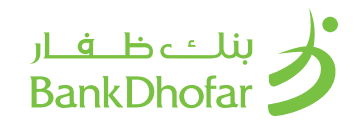

# ENTER EMPLOYEE DETAILS

This page allows the user as an employer to fill the employee's information by adding records, all fields in Red are mandatory and validated against CBO latest validations:

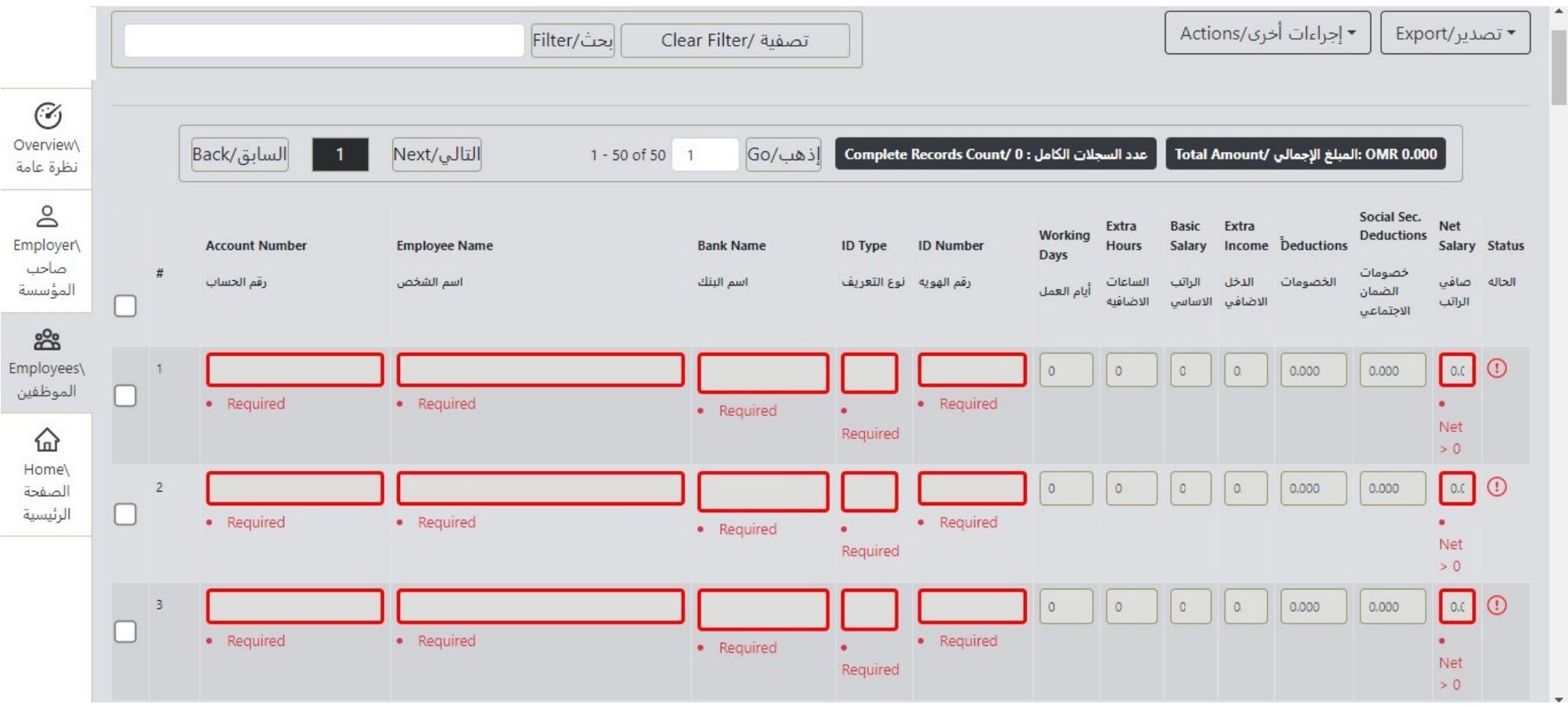

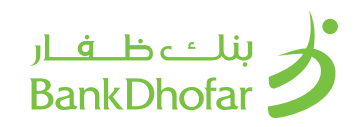

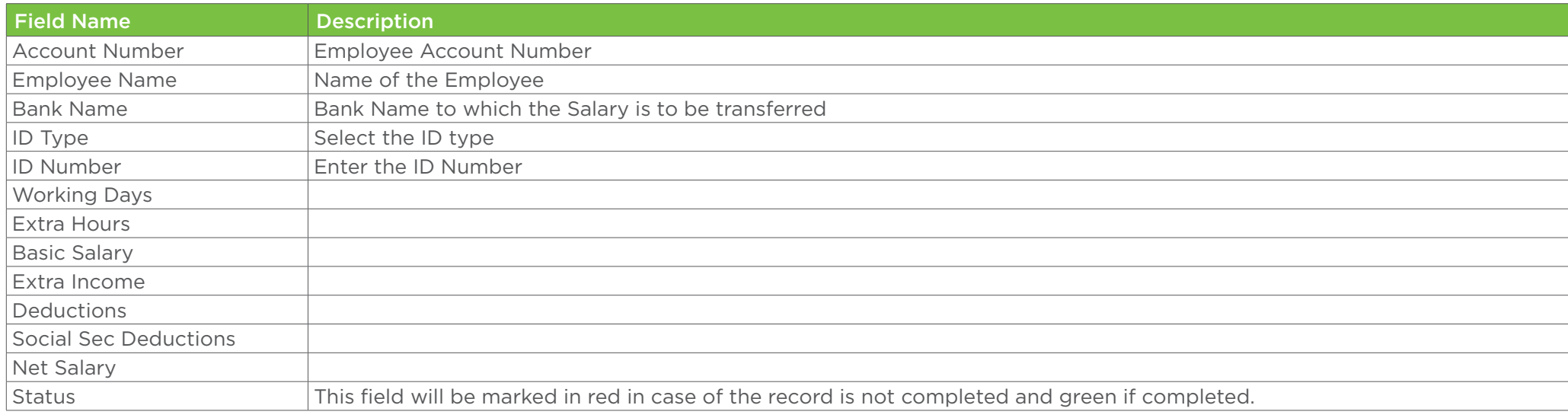

# ADD OR DELETE RECORDS

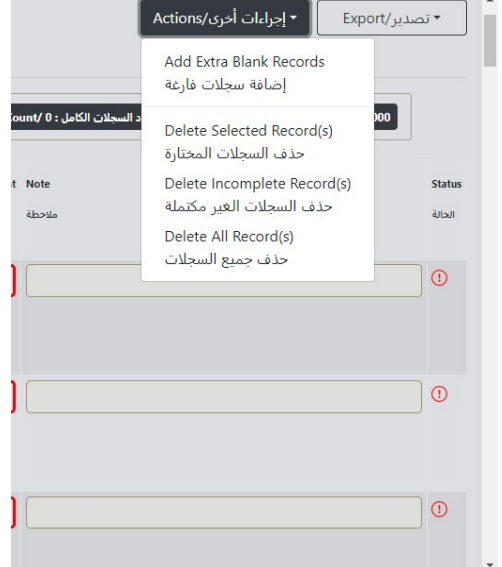

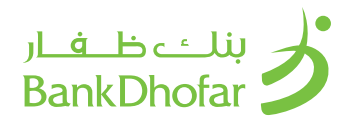

# ADDING RECORDS

• To Add More Records, click on actions drop down and select add Extra blank records.

## DELETE RECORDS

- Select the records to be deleted, click on the actions dropdown and select Delete Records
- To Delete Incomplete or blank records, click on actions drop down and select delete incomplete records
- To Delete all records, click on actions dropdown and select delete all records.

## EXPORT TO PDF FILE

After entering the details for all the employees, click on export to generate the PDF file

#### Note:

The details entered once will remain unchanged unless the employer decides to modify them. If any changes occur, the employer will have to update or enter the new salary amount accordingly.

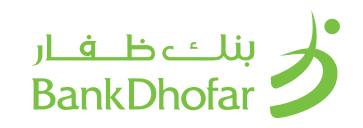

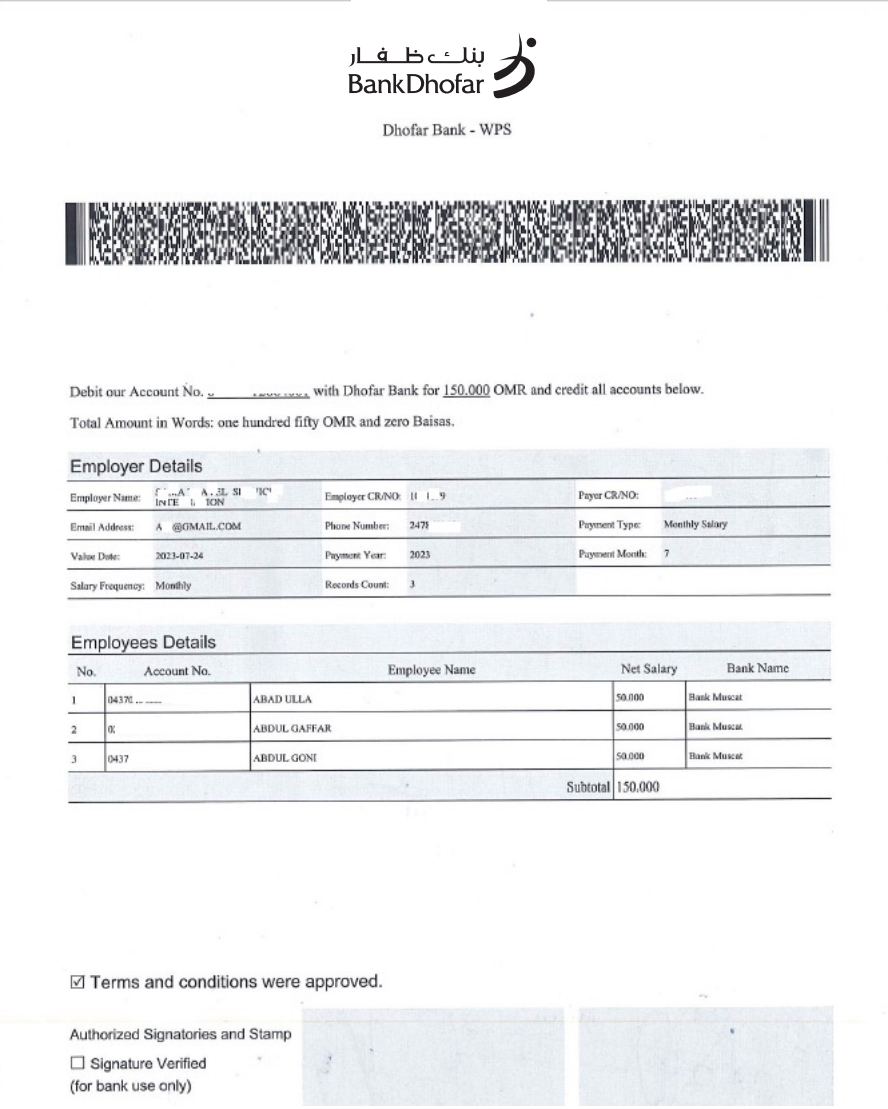

Sign on All the pages and submit to the branch

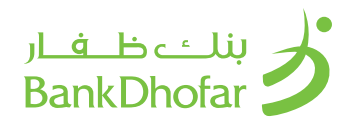

## **OVERVIEW**

This Tab allows the user to have a simplified view of the last details that was filled by the employer

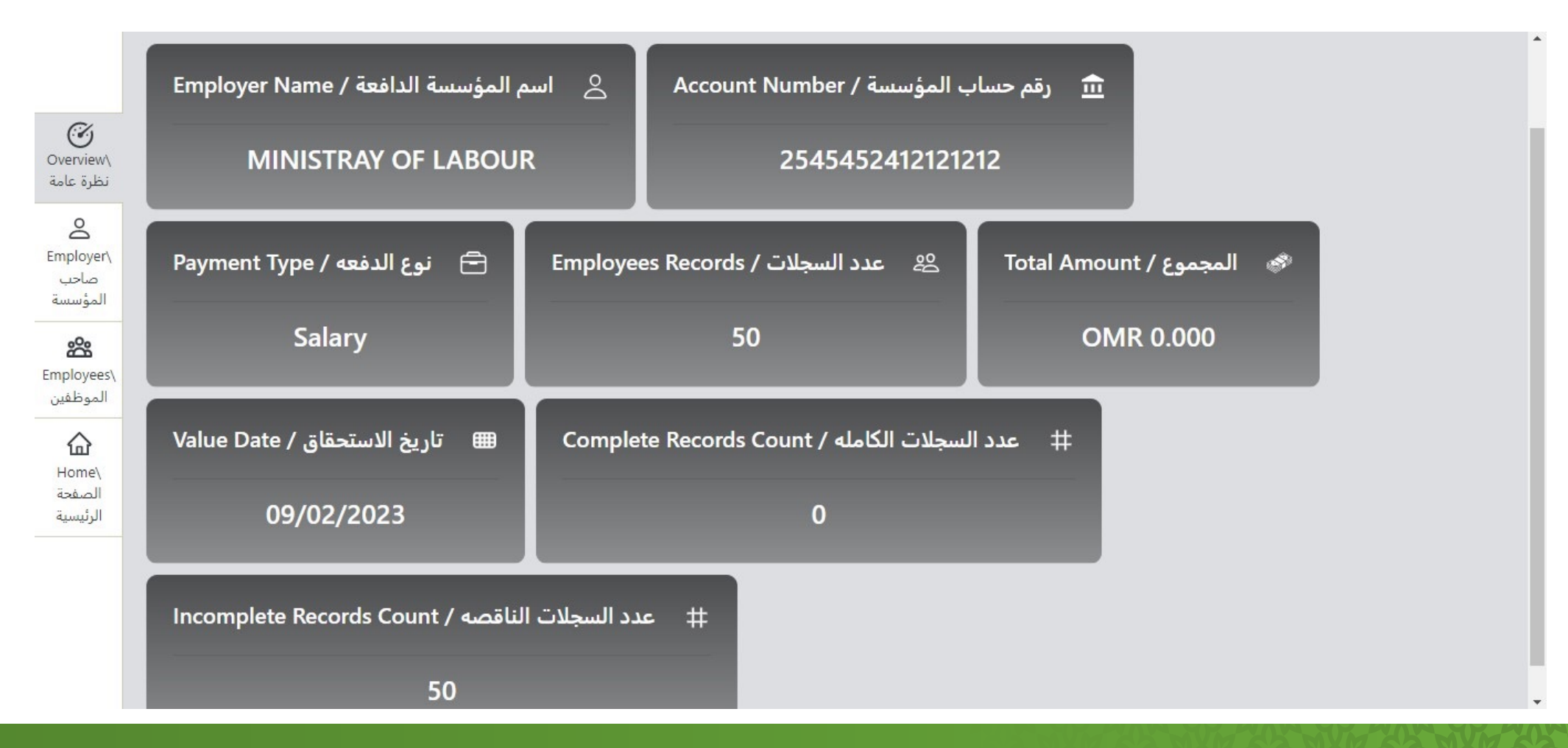